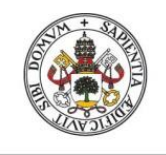

**Universidad deValladolid** 

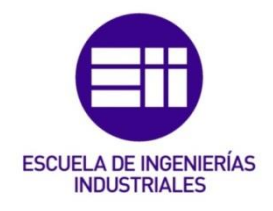

# UNIVERSIDAD DE VALLADOLID

# ESCUELA DE INGENIERIAS INDUSTRIALES

# Grado en Ingeniería Mecánica

# COMPARATIVA DE CALCULO

# ESTRUCTURAL ENTRE DOS SOFTWARE:

# ETABS Y SAP2000

Autor: Martín Martín, Héctor

Tutor:

Magdaleno Martín, Jesús **Departamento: Construcciones Arquitectónicas, IT y MMC y Teoría de Estructuras / Mecánica de los Medios Continuos y Teoría de Estructuras**

> Cotutor: Alonso Álvarez, José Francisco

> > Valladolid, octubre 2021.

### RESUMEN

El presente Trabajo de Fin de Grado consiste en conocer y comparar, la forma, el modo y los resultados en el que se ha modelado y analizado la estructura de un edificio con dos softwares distintos, SAP2000 y ETABs.

Se ha mostrado la forma de obtener los resultados con ambos programas. Los resultados se han analizado y comparado entre ambos programas.

Ambos programas son muy conocidos y utilizados tanto en el mundo de la construcción como en el mundo académico, representando una buena forma de introducirse en el cálculo por elementos finitos.

# PALABRAS CLAVE:

SAP2000, ETABs, calculo por elementos finitos, estructura, hormigón.

# ENGLISH ABSTRACT

The present Final Degree Project consists of knowing and comparing the form, the way and the results in which the structure of a building has been modelled and analyzed with two different software, SAP2000 and ETABs.

The way to obtain the results with both programs has been shown. The results have been analyzed and compared between both programs.

Both programs are well known and used both in the construction world and in the academic world, representing a good way to get into finite element method.

# KEYWORDS:

SAP2000, ETABs, finite element method, structure, concrete.

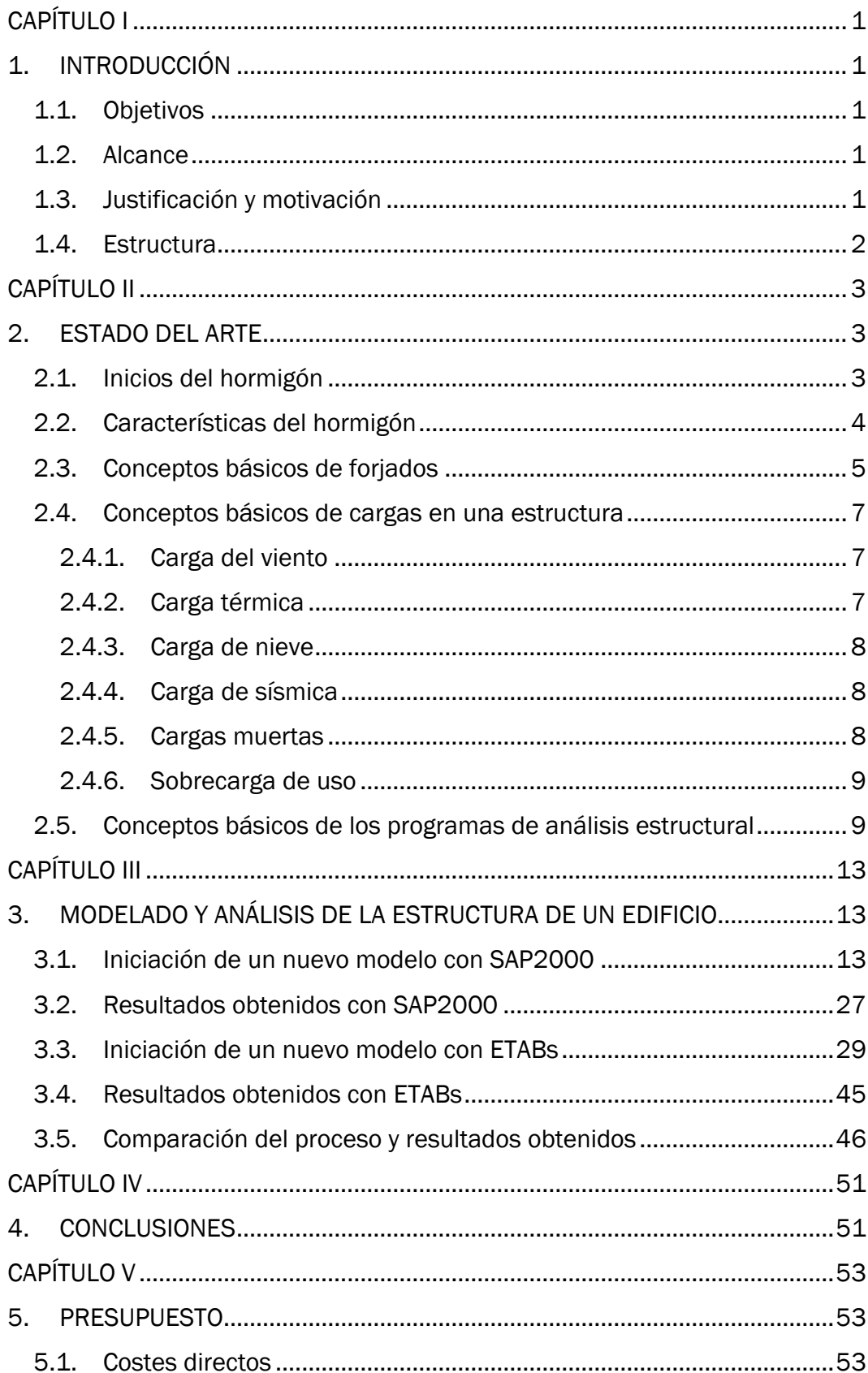

# ÍNDICE

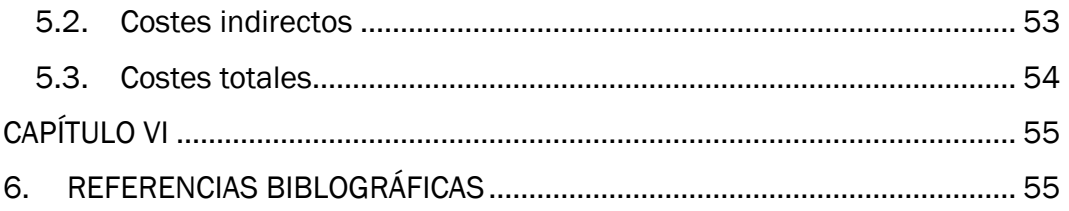

# ÍNDICE DE IMAGENES

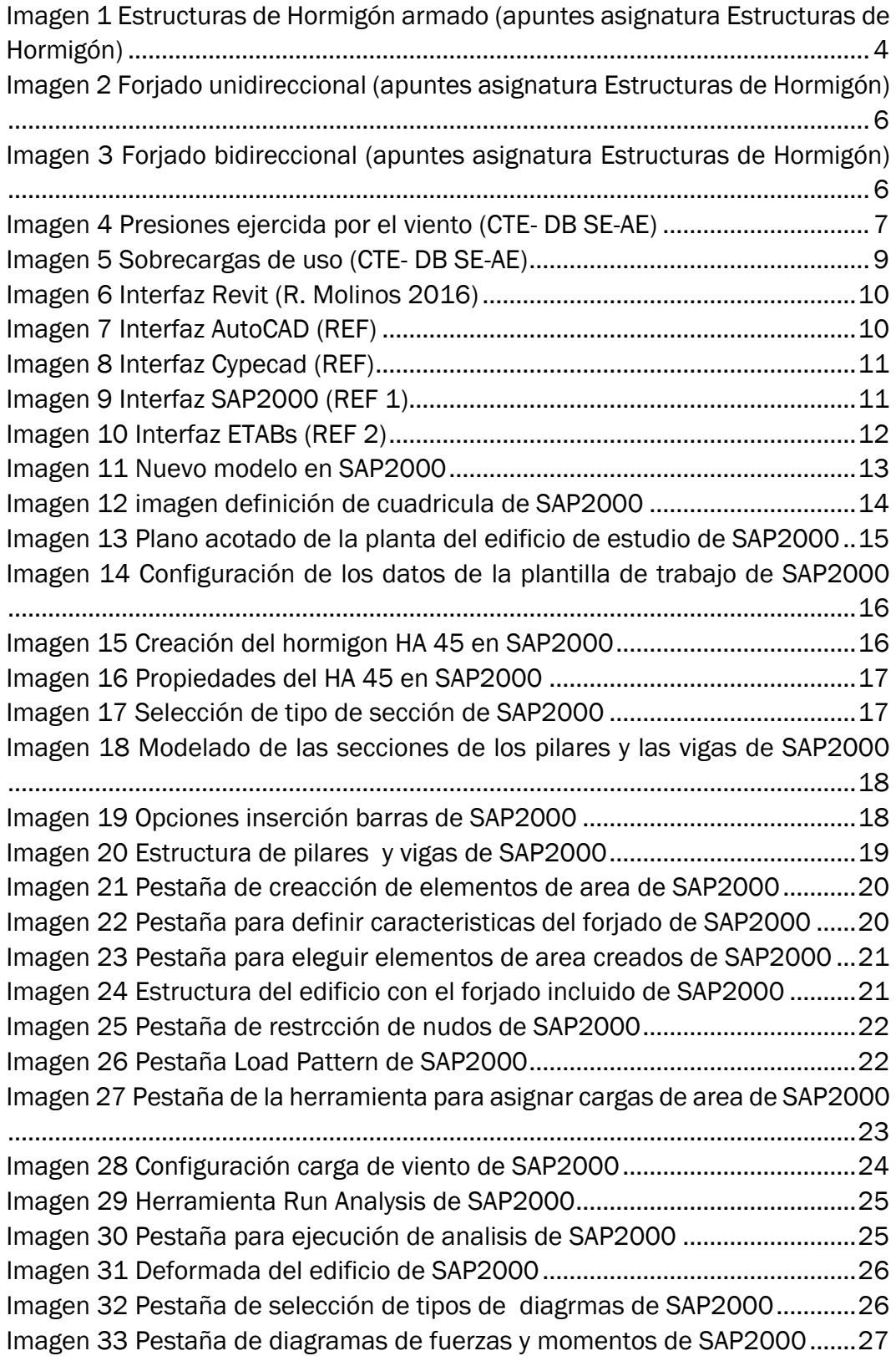

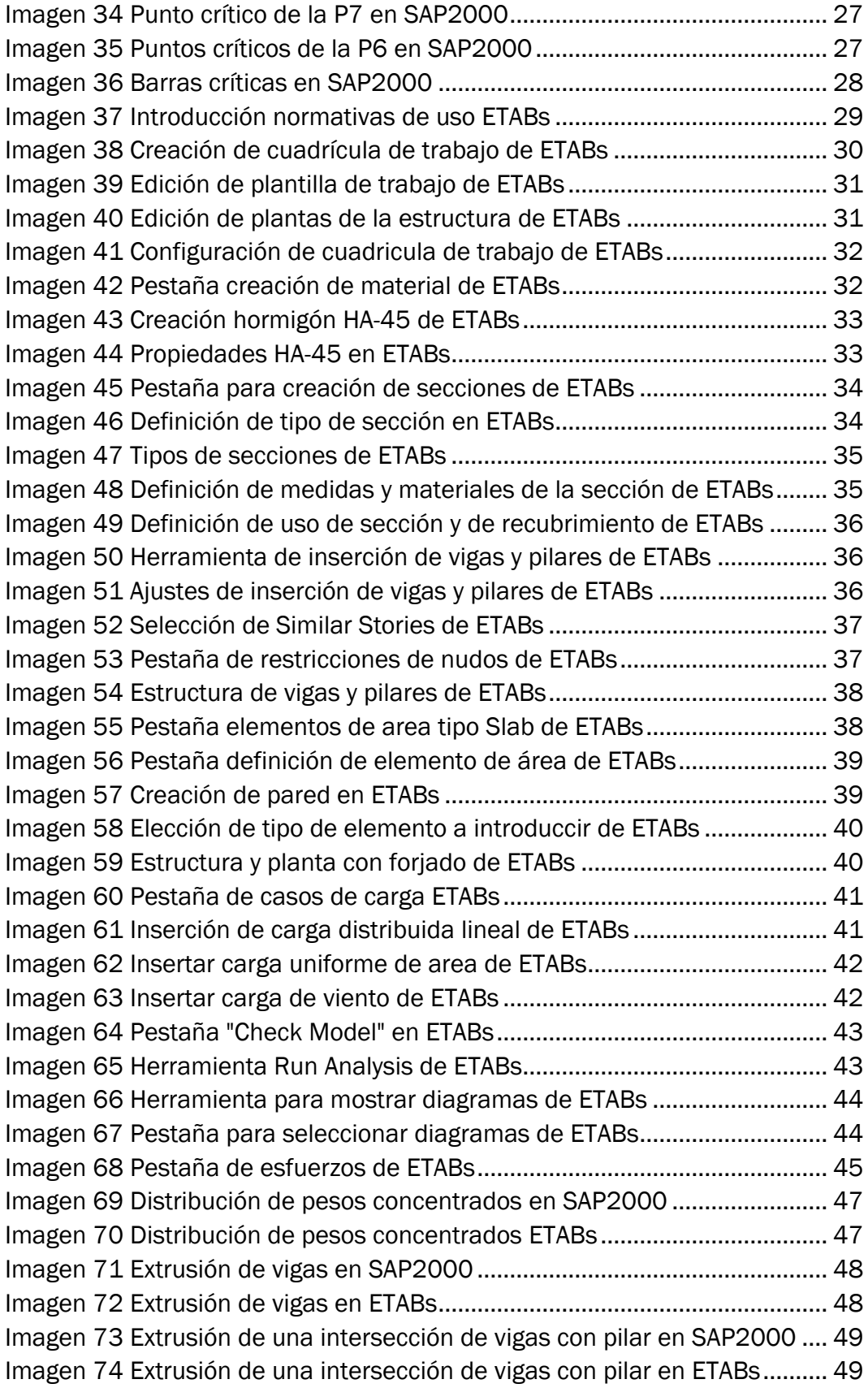

# ÍNDICE DE TABLAS

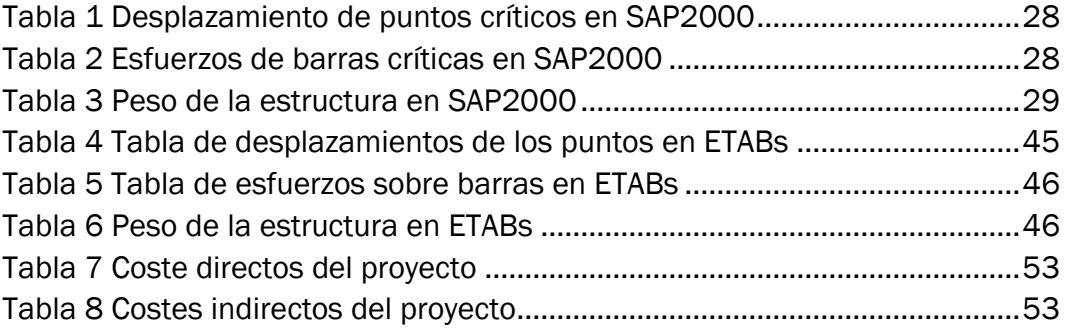

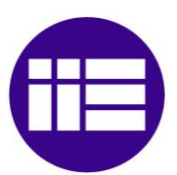

# CAPÍTULO I 1. INTRODUCCIÓN

### 1.1. Objetivos

Con la realización de este trabajo de fin de grado pretendemos comparar y valorar dos programas de cálculo estructural por elementos finitos como son SAP2000 y ETABs ambos pertenecientes a la empresa CSI.

# 1.2. Alcance

La finalidad de este trabajo de fin de grado servirá para modelar y analizar la estructura de un edificio de oficinas de siete plantas con ambos programas. Veremos las semejanzas y diferencias que presentan a la hora de modelar una estructura y realizaremos una comparación exhaustiva, clara y coherente de los resultados obtenidos.

El estudio realizado se compone de los siguientes aspectos:

- − Modelado de la estructura de un edificio de siete plantas en forma de L.
- − Modelado de las cargas estructurales que tendría que soportar el edificio durante su uso.
- − Análisis de las fuerzas, momentos y desplazamientos obtenidos.

# 1.3. Justificación y motivación

A lo largo de la carrera de Ingeniería Mecánica aprendemos y experimentamos con diversos programas para la aplicación en la vida laboral. Creando una base necesaria para saber modelar, analizar y simular distintos tipos de estructuras, mecanismos u objetos.

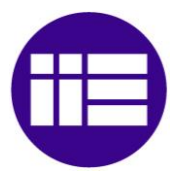

Asimismo, uno de los programas utilizados durante los estudios es SAP2000, que se especializa en modelado y cálculo de estructuras mediante elementos finitos. La empresa CSI abarca otro tipo de softwares con diversas funciones como el cálculo y modelado de puentes, edificios, cimentaciones, pilares y sistemas de tuberías entre otros. Uno de ellos es el software ETABs que integra todos los aspectos necesarios de la realización de un edificio utilizando el motor de cálculo de SAP2000. [1 y 2]

Debido al gran abanico de softwares, surgió la necesidad de realizar este estudio comparativo entre estos dos programas con el fin de ver sus similitudes y diferencias, además, de poderse aplicar en el ámbito educativo.

# 1.4. Estructura

El trabajo de fin de grado está formado por cinco capítulos:

- − Capítulo I: Introducción. Se presenta un breve resumen de las razones que nos han llevado a realizar este proyecto y su estructura.
- − Capítulo II: Estado del arte. Se realiza una introducción acerca del mundo de los edificios de hormigón en los que se habla de la historia del hormigón, de elementos constructivos como los forjados, las cargas que resisten dichas estructuras y los distintos softwares que hay en el mercado para el modelado y el análisis de estructuras.
- Capítulo III: Modelado y análisis de la estructura de un edificio. Se describen los pasos realizados para modelar la estructura del edificio con SAP2000 y ETABs y se realiza una comparación de los resultados obtenidos.
- Capítulo IV: Conclusiones. Se analiza el cumplimiento de los objetivos planteados y se exponen las conclusiones a las que se ha llegado.
- Capítulo V: Presupuesto. Se analizan los costes directos e indirectos que están relacionados con este proyecto.
- Capítulo VI: Referencias bibliográficas.

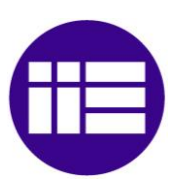

# CAPÍTULO II 2. ESTADO DEL ARTE

# 2.1. Inicios del hormigón

Desde la antigüedad se ha deseado construir estructuras consistentes a lo largo del tiempo. Este proceso ha pasado por las siguientes etapas:

- − En la antigüedad se usaba la técnica de "mampostería en seco", que consiste en juntar piedras en tramos horizontales con el fin de crear muros.
- En la época de los romanos se utilizaban morteros de cal mezclados con guijarros para estructuras de pequeño y gran tamaño, esta mezcla dio lugar al hormigón.
- − A mediados del siglo XIX, se añadió a los morteros alambres de acero con el fin de realizar maceteros y depósitos para plantar naranjos más resistentes y duraderos.
- − Años más tarde, se registraron diversas patentes en las que se aumentaba la resistencia del hormigón. Vamos a destacar a algunos de los autores de estas patentes:
	- o François Coignet obtuvo una patente en 1861 que consistía en hacer los techos con hormigón reforzados con una armadura de barras de hierro cruzadas.
	- o Joseph Moliner logró su patente en 1867 por la creación de tubos móviles para su jardín, se aplicaría en la realización de vigas, bóvedas o tubos.
	- o François Hennebique realizó varias patentes: su primera patente fue en el año 1892 por la creación de una viga en T, en el año 1894 obtuvo la segunda patente por inventar una losa de forjado aligerada y su tercera patente la consiguió en el año 1898 con la creación de unos pilotes prefabricados. Con su conjunto de patentes crea un sistema de construcción autónoma que abarca desde la cimentación hasta la cubierta. [5 y 7]

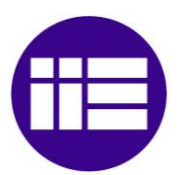

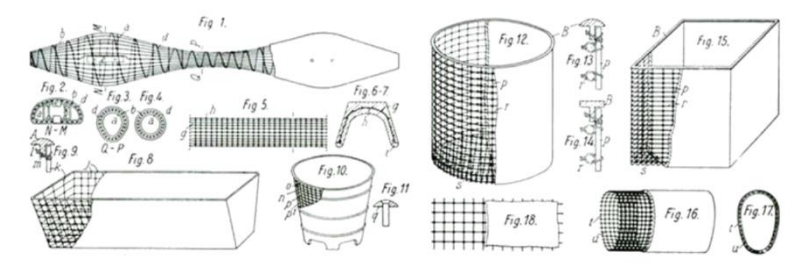

*Imagen 1 Estructuras de Hormigón armado (apuntes asignatura Estructuras de Hormigón)*

En España hubo dos corrientes, por un lado, la influencia de François Hennebique sobre la escuela de Ingenieros de Caminos, Canales y Puertos de Madrid por José Eugenio Ribera y, por otro lado, en Cataluña se difundió las patentes de Joseph Monier mediante el Ingeniero Militar Francesc Macià Llusà. Años más tarde, en concreto, en el año 1939 se creó en España la primera instrucción del Hormigón Estructural cuyo uso sería de obligatorio cumplimiento. [5 y 7]

# 2.2. Características del hormigón

El hormigón es una mezcla entre áridos y un conglomerante hidráulico, este conglomerante según la normativa EHE-08, de la que hablaremos más tarde, es el cemento Portland.

Características del hormigón:

- − Presenta buena resistencia a compresión.
- Buen comportamiento frente al fuego y a los ambientes exteriores
- − Tiene un bajo nivel de mantenimiento.
- Tiene una densidad con áridos de tamaño normal de 2300-2500 kg/m<sup>3</sup> pudiendo ser superior o inferior dependiendo del tamaño de los áridos que se utilicen.
- Presente compacidad y permeabilidad tanto a líquidos como a gases evitando que penetren en el material y lo debiliten.
- − Elevada dureza, aunque varía por el efecto de la carbonatación.
- − Se observa una retracción del hormigón al evaporarse el agua que tiene en su interior debido a las altas temperaturas que coge la mezcla al fraguarse.  $[3, 4y7]$

Una de las variantes del hormigón más usadas es el hormigón armado, que es la adición al hormigón de barras de acero. Debido a que las características que

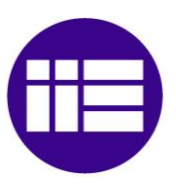

hemos visto del hormigón, sumadas a las propias del acero hacen que el conjunto entre hormigón y acero tenga unas características muy buenas en la edificación. Esta combinación es debido a que presentan similitudes tanto en los valores de sus módulos de elasticidad como sus coeficientes de dilatación, además de tener una gran adherencia entre ambos, sus características mecánicas se complementan, debido a que la resistencia a la tracción que le falta al hormigón se la aporta las barras de acero y el hormigón protege al acero de los agentes externos que le pueden debilitar y corroer. [7]

En la actualidad, en España la normativa que regula el proyecto y ejecución de estructuras de todo tipo de hormigón es la EHE-08 que está coordinada por la Comisión Permanente del Hormigón (CPH). En esta norma están incorporados hormigones de alta resistencia y su cumplimiento garantiza la durabilidad de la estructura. También se habla de los forjados de una estructura, de las vigas, de los muros y de la cimentación entre otras cosas. [7 y 8]

# 2.3. Conceptos básicos de forjados

Los forjados son elementos planos de carácter estructural que tienen dos características principales, una de ellas conforma la planta de los edificios donde la función que realiza es soportar todas las cargas que se aplican sobre ellos. [7]

Otra de las características, es la capacidad de arriostrar los elementos estructurales a los que está unido como por ejemplo las vigas o pilares y transmitir las cargas que soporten a dichos elementos. [7]

Además, los forjados también cumplen la función de aislante térmico y acústico entre las plantas que separa, amortiguando los golpes que se puedan dar sobre estos y evitando la propagación del fuego hacia los niveles superiores e inferiores.

Asimismo, cubren grandes luces, pero tienen espesores muy pequeños en comparación con su longitud. Este espesor, en el caso de forjado de hormigón, está regulado en la normativa EHE-08 en la que se especifica un espesor mínimo en función de sus características. [7]

Por otro lado, debemos de conocer que los forjados se clasifican en función de la transmisión de sus cargas en unidireccionales y bidireccionales, esta clasificación va a depender de la dirección en la que transmitan las cargas. Esta dirección viene determinada por el sentido que siguen los nervios que componen el forjado.

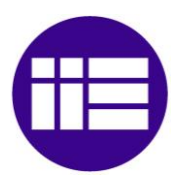

Los forjados unidireccionales son forjados de viguetas cuyas bovedillas pueden ser cerámicas, de hormigón o de poliestireno. [7]

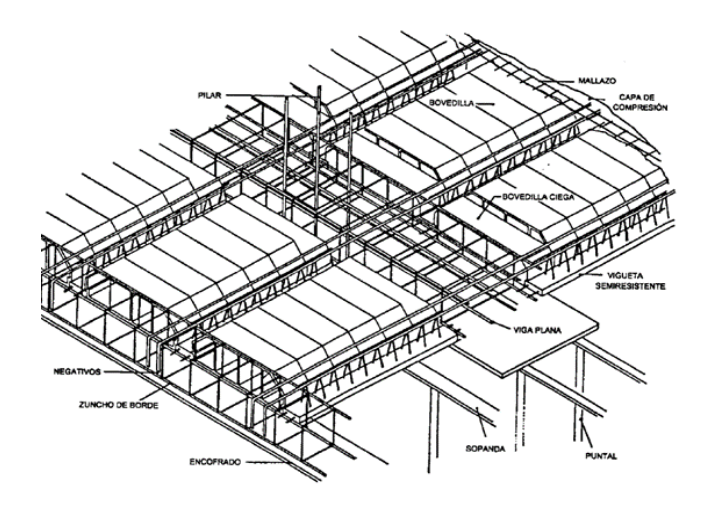

*Imagen 2 Forjado unidireccional (apuntes asignatura Estructuras de Hormigón)*

En el caso de los forjados bidireccionales, pueden estar formados por placas que transmiten las cargas a las vigas en dos direcciones o bien transmitir las cargas directamente a los pilares, este tipo se llaman forjados reticulares y están formados por casetones que pueden ser recuperables o casetones perdidos ya sean plásticos o de hormigón. [7]

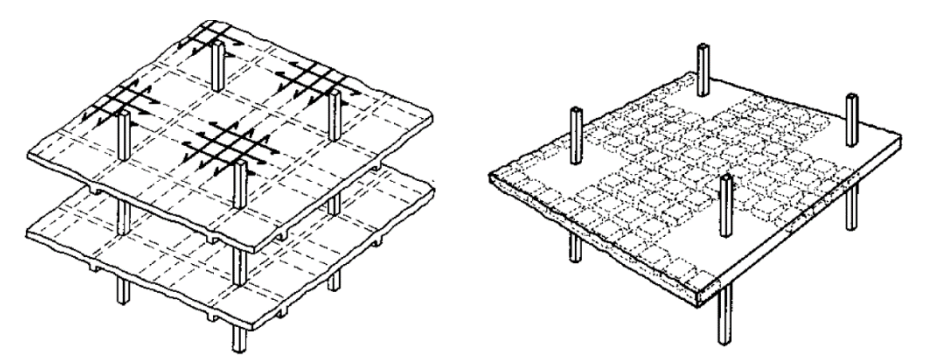

*Imagen 3 Forjado bidireccional (apuntes asignatura Estructuras de Hormigón)*

A la hora de elegir un forjado, se debe tener en cuenta lo rápido y fácil que se ejecuta el montaje de este y el coste que tienen en comparación con otros métodos constructivos. Cuando se selecciona un forjado es necesario saber la luz a cubrir y la carga que soportará el forjado. [7]

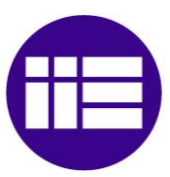

# 2.4. Conceptos básicos de cargas en una estructura

Para modelar la estructura de un edificio se requiere conocer y saber las cargas que actúan sobre la estructura para poder tener una representación lo más parecida a lo que sucedería en la vida real. Por ello, las cargas se clasifican según sea su naturaleza o el tiempo que actuarán sobre la estructura.

En primer lugar, hablaremos sobre las cargas que tiene que soportar un edificio en relación con la naturaleza. Estos elementos tienen mucha importancia a nivel del cálculo de la estructura debido a que no son cargas permanentes en el tiempo y su actuación puede ocasionar el colapso de la estructura. Estas cargas están reguladas por normativas de obligado cumplimiento.

# 2.4.1. Carga del viento

La carga del viento se produce de manera perpendicular a la superficie de la estructura. Esta carga depende de:

- La presión que produce el viento y la dirección en la que actúa sobre las caras del edificio.
- Las características del edificio como por ejemplo de la superficie sobre la que actuaría el viento, la permeabilidad del edificio y lo aerodinámico que sean. Esta carga está regulada por el Código Técnico de la Edificación, en su Documento Básico DB SE-AE. [9]

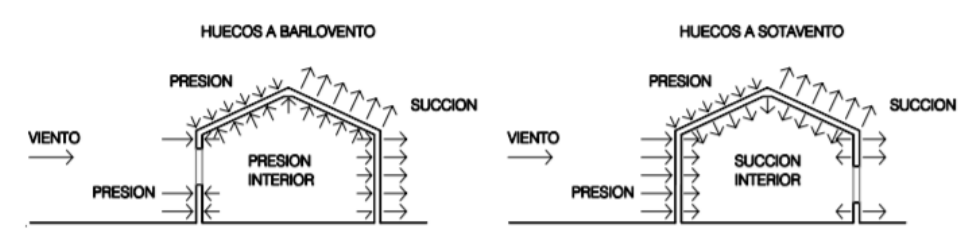

*Imagen 4 Presiones ejercida por el viento (CTE- DB SE-AE)*

# 2.4.2. Carga térmica

La carga térmica es otra de las cargas ambientales para tener en cuenta. Es la diferencia térmica que hay entre el ambiente y la superficie del exterior del edifico, que en función de su color y la orientación que tenga, puede aumentar la diferencia de temperaturas entre ambas y provocar dilataciones. Esta carga

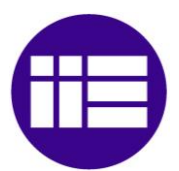

también está regulada por el Código Técnico de la Edificación, en su Documento Básico DB SE-AE. [9]

# 2.4.3. Carga de nieve

La carga de nieve depende de la zona donde se sitúe el edificio y hay que tener en cuenta la acumulación de nieve en las cubiertas y faldones. En el Código Técnico de la Edificación, en su Documento Básico DB SE-AE se especifica los valores que hay que tomar en función de la localidad en la que se encuentre el edificio. [9]

# 2.4.4. Carga de sísmica

La carga sísmica es la debida a la actividad los sismos. Esta acción provoca fuerzas y desplazamientos tanto en dirección horizontal como en dirección vertical. La normativa que lo regula es la Norma de Construcción Sismorresistente, NCSE-02. [9]

En segundo lugar, hablaremos sobre las cargas que actúan sobre un edificio según sea su composición y el uso al que esté destinado.

# 2.4.5. Cargas muertas

Sobre el edificio las cargas más comunes que actúan son las cargas muertas debidas al peso propio de la estructura, los elementos constructivos que soporta y de los elementos permanentes que soporta la estructura. Todas estas cargas están reguladas por el Código Técnico de la Edificación, en su Documento Básico DB SE-AE en la que se especifican los valores de los pesos propios de los materiales más usados a la hora de construir un edificio. [9]

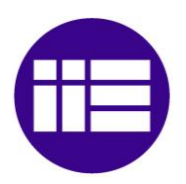

# 2.4.6. Sobrecarga de uso

La última carga que vamos a introducir es la sobrecarga de uso, es debida al tránsito de personas, acumulación de objetos o equipos. En función de la categoría de uso del edificio, tendrán un valor mínimo. Este valor de la sobrecarga de uso se encuentra en el Código Técnico de la Edificación, en su Documento Básico DB SE-AE. [9]

| Categoría de uso |                                                                                                    |                | Subcategorías de uso                                                                                                    | Carga<br>uniforme | Carga<br>concentrada    |
|------------------|----------------------------------------------------------------------------------------------------|----------------|----------------------------------------------------------------------------------------------------|-------------------|-------------------------|
|                  |                                                                                                    |                |                                                                                                    | [ $kN/m2$ ]       | [kN]                    |
| A                | Zonas residenciales                                                                                                    | A1             | Viviendas y zonas de habitaciones en, hospi-<br>tales y hoteles                                                                                                    | $\overline{2}$    | $\overline{2}$          |
|                  |                                                                                                    | A2             | <b>Trasteros</b>                                                                                                    | 3                 | 2                       |
| B                | Zonas administrativas                                                                                                    |                |                                                                                                    | $\overline{2}$    | $\overline{\mathbf{2}}$ |
|                  |                                                                                                    | C <sub>1</sub> | Zonas con mesas y sillas                                                                                                    | 3                 | 4                       |
|                  | Zonas de acceso al<br>público (con la excep-<br>ción de las superficies<br>pertenecientes a las<br>categorías A, B, y D) | C <sub>2</sub> | Zonas con asientos fijos                                                                                                    | 4                 | 4                       |
| C                |                                                                                                    | C <sub>3</sub> | Zonas sin obstáculos que impidan el libre<br>movimiento de las personas como vestíbulos<br>de edificios públicos, administrativos, hoteles;<br>salas de exposición en museos; etc. | 5                 | 4                       |
|                  |                                                                                                    | C <sub>4</sub> | Zonas destinadas a gimnasio u actividades<br>físicas                                                                                                    | 5                 | 7                       |
|                  |                                                                                                    | C <sub>5</sub> | Zonas de aglomeración (salas de conciertos,<br>estadios, etc)                                                                                                    | 5                 | 4                       |
|                  |                                                                                                    | D <sub>1</sub> | Locales comerciales                                                                                                    | 5                 | 4                       |
| D                | Zonas comerciales                                                                                                    | D <sub>2</sub> | Supermercados, hipermercados o grandes<br>superficies                                                                                                    | 5                 | 7                       |
| Е                | Zonas de tráfico y de aparcamiento para vehículos ligeros (peso total < 30 kN)                                           | $\overline{2}$ | $20^{(1)}$                                                                                                    |                   |                         |
| F                | Cubiertas transitables accesibles sólo privadamente <sup>(2)</sup>                                                       | 1              | 2                                                                                                    |                   |                         |
|                  | Cubiertas accesibles                                                                                                    | $G1^{(7)}$     | Cubiertas con inclinación inferior a 20°                                                                                                    | $1^{(4)(6)}$      | 2                       |
| G                |                                                                                                    |                | Cubiertas ligeras sobre correas (sin forjado) <sup>(5)</sup>                                                                                                    | $0.4^{(4)}$       | 1                       |
|                  | únicamente para con-<br>servación (3)                                                                                    | G <sub>2</sub> | Cubiertas con inclinación superior a 40°                                                                                                    | $\Omega$          | $\overline{2}$          |

*Imagen 5 Sobrecargas de uso (CTE- DB SE-AE)*

En este Trabajo de Fin de Grado se van a tener en cuenta la carga de viento, la sobrecarga de uso y las cargas muertas que actúa sobre el edificio.

# 2.5. Conceptos básicos de los programas de análisis estructural

En la actualidad hay una gran variedad de programas que sirven tanto para el modelado y análisis de estructuras de edificios y de obra civil permitiendo el análisis de la estructura ante distintas cargas y situaciones que tendría que soportar el edificio en la vida real. Todos estos softwares tienen sus diferencias y similitudes a la hora de representar los resultados obtenidos y a la hora de mostrar el modelo.

Entre todos los programas que hay, los diez softwares más utilizados son Revit, AutoCAD, Cypecad, SAP20000, Autodesk Robot, TeklaStructures, Robot Structural Analysis, ETABs y Tricalc-Arktec.

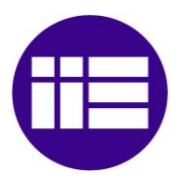

A continuación pasamos a dar una breve introducción de los siguientes softwares:

#### **Revit:**

Es un software de la compañía Autodesk que se especializa en el diseño de edificios mediante modelado BIM (Building Information Modeling). Agrupa disciplinas de arquitectura, ingeniería y construcción con el fin de realizar proyectos más eficientes debido a que permite trabajar conjuntamente un mismo archivo. [10]

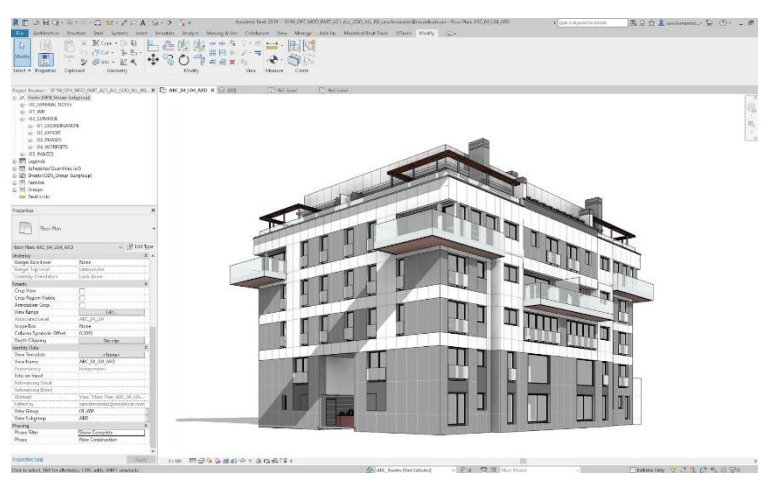

*Imagen 6 Interfaz Revit (R. Molinos 2016)*

#### − AutoCAD:

Es un software cuya función es dibujar en 2D y 3D mediante el diseño asistido por ordenador (CAD). Posee una gran biblioteca de herramientas y comandos que facilitan el trabajo. [11]

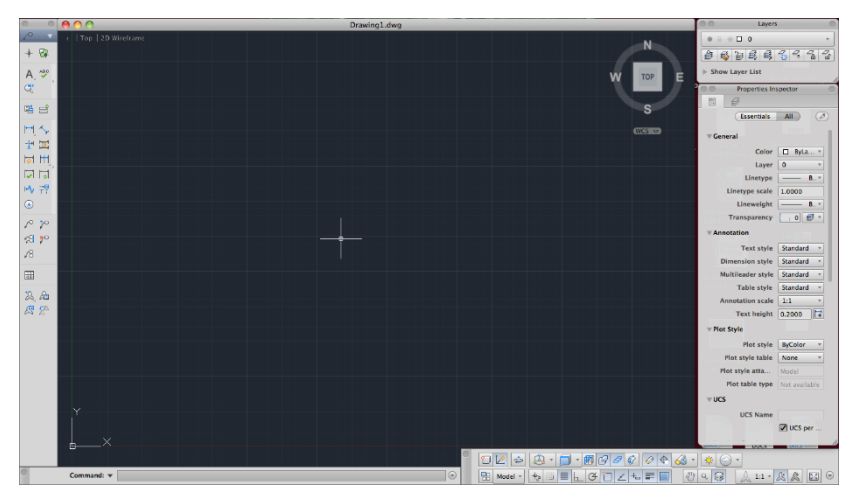

*Imagen 7 Interfaz AutoCAD (REF)*

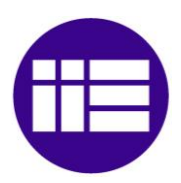

#### − CypeCAD:

Es un software que se especializa en el modelado y análisis de estructuras de obra civil y de edificios. Se pueden añadir tanto cargas horizontales como verticales. Se especializa también en el cálculo y diseño de diferentes elementos estructurales. CypeCAD forma parte del flujo de trabajo de Open BIM. [12]

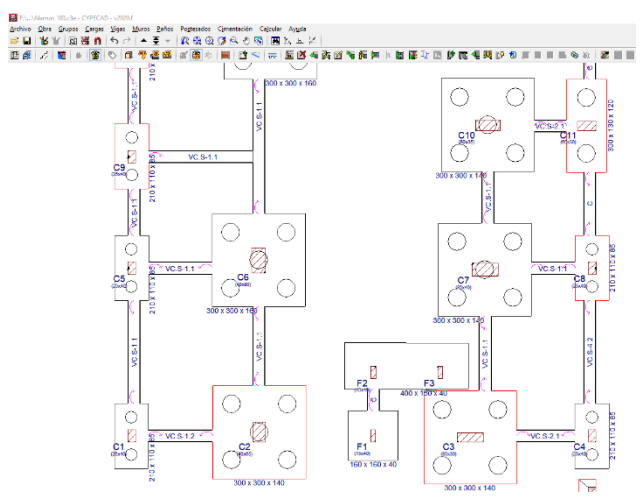

*Imagen 8 Interfaz Cypecad (REF)*

#### SAP2000:

Es un software puntero de cálculo por elementos finitos y modelado de estructuras. A la hora de modelar cuenta con diversas plantillas de elementos estructurales facilitando la acción del modelado de estructuras. Presenta una interfaz en la que durante el modelado de una estructura puedes verla tanto en 2D como en 3D facilitando la visión y concepción de esta. SAP2000 tiene la facilidad de poder elegir si queremos realizar los cálculos necesarios mediante un análisis estático o dinámico. [1]

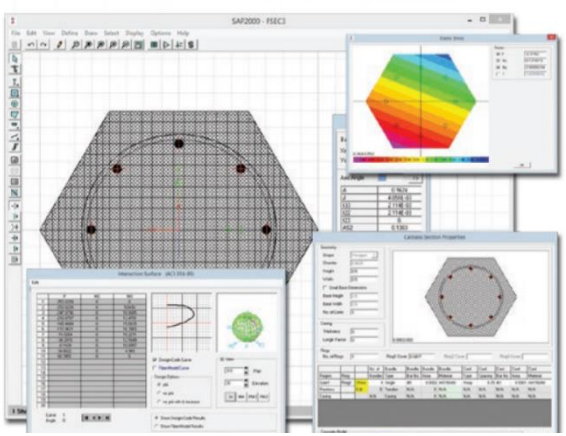

*Imagen 9 Interfaz SAP2000 (REF 1)*

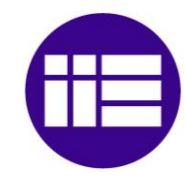

#### − ETABs:

Es un software de especializado en el modelado y análisis estructural de edificios por el método de elementos finitos. Tiene plantillas que facilitan el modelado de edificios de hormigón, acero y de estructuras mixtas y cuenta con librerías de distintos elementos constructivos. Presenta una interfaz en la que puede verse la estructura tanto en 2D como en 3D facilitando la visión y concepción del edificio durante su modelado. También se puede elegir entre realizar un análisis estático o dinámico de la estructura del edificio. [2]

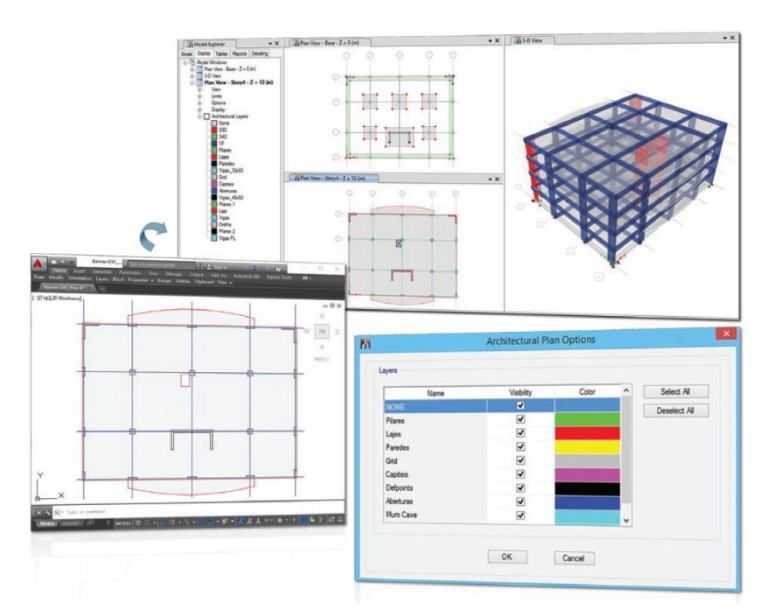

*Imagen 10 Interfaz ETABs (REF 2)*

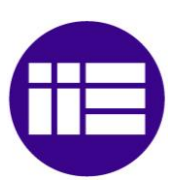

# CAPÍTULO III 3. MODELADO Y ANÁLISIS DE LA ESTRUCTURA DE UN EDIFICIO

# 3.1. Iniciación de un nuevo modelo con SAP2000

A la hora de iniciar un nuevo modelo en SAP2000 se pide tanto la selección del tipo de modelo que vamos a realizar como unos valores que determinaran la cuadricula de trabajo que se usará.

Cuando se inicia este proceso, aparece la imagen 11, se puede observar los diferentes tipos de modelos que permite seleccionar este software, como por ejemplo modelos en blanco, vigas, distintos tipos de cerchas y pórticos rigidizados o no, paredes y escaleras entre otros. Esta pestaña permite configurar los distintos tipos de unidades a usar en el modelo, pudiendo añadir la configuración de las unidades desde otro archivo.

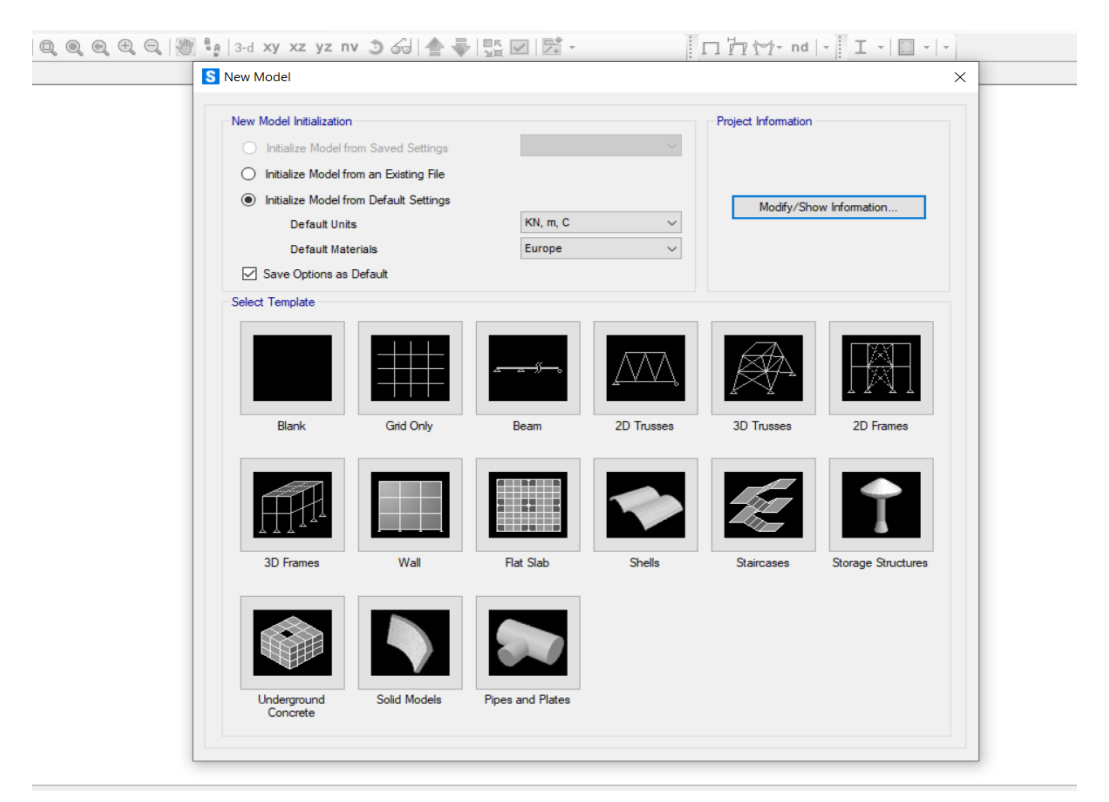

*Imagen 11 Nuevo modelo en SAP2000*

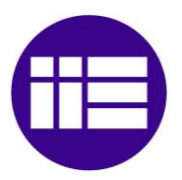

En este trabajo se usará como plantilla "3D Frame" y se utilizará como unidades de medida las siguientes: como unidad de distancia se usa el metro (m), en el caso de temperatura es grados Celsius (C) y para la fuerza se ha escogido el kilo Newton (kN).

El siguiente paso que realizaremos es definir el número de vanos de la estructura y las plantas que tiene, incluiremos la altura genérica de las plantas como se observa en la imagen 12.

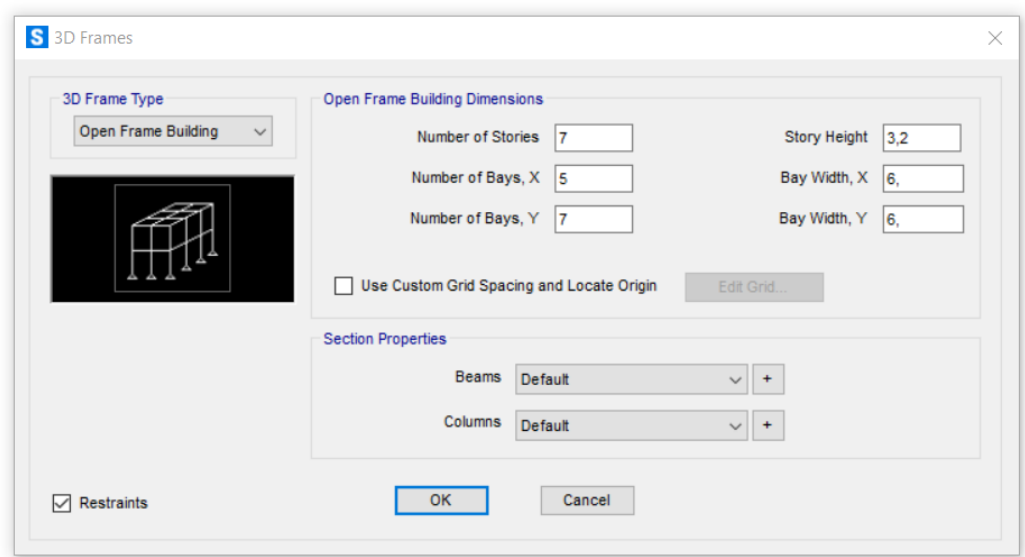

*Imagen 12 imagen definición de cuadricula de SAP2000*

En esta pestaña hemos introducido el número de vanos tanto en la dirección X como en la Y que necesitamos para poder diseñar bien la estructura. Esta cantidad de vanos no corresponde con el número de vanos real del edifico sino con el número de separaciones necesarias para poder definir de manera correcta cada planta de la estructura.

Además, en esta pestaña se puede asignar que vigas y pilares se usarán en el edificio, para ello se puede usar secciones ya definidas o crearlas en esta misma pestaña, se añaden de manera semejante que en las demás secciones. En este proyecto no se ha requerido usar esta opción.

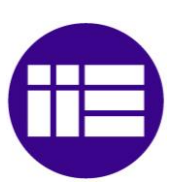

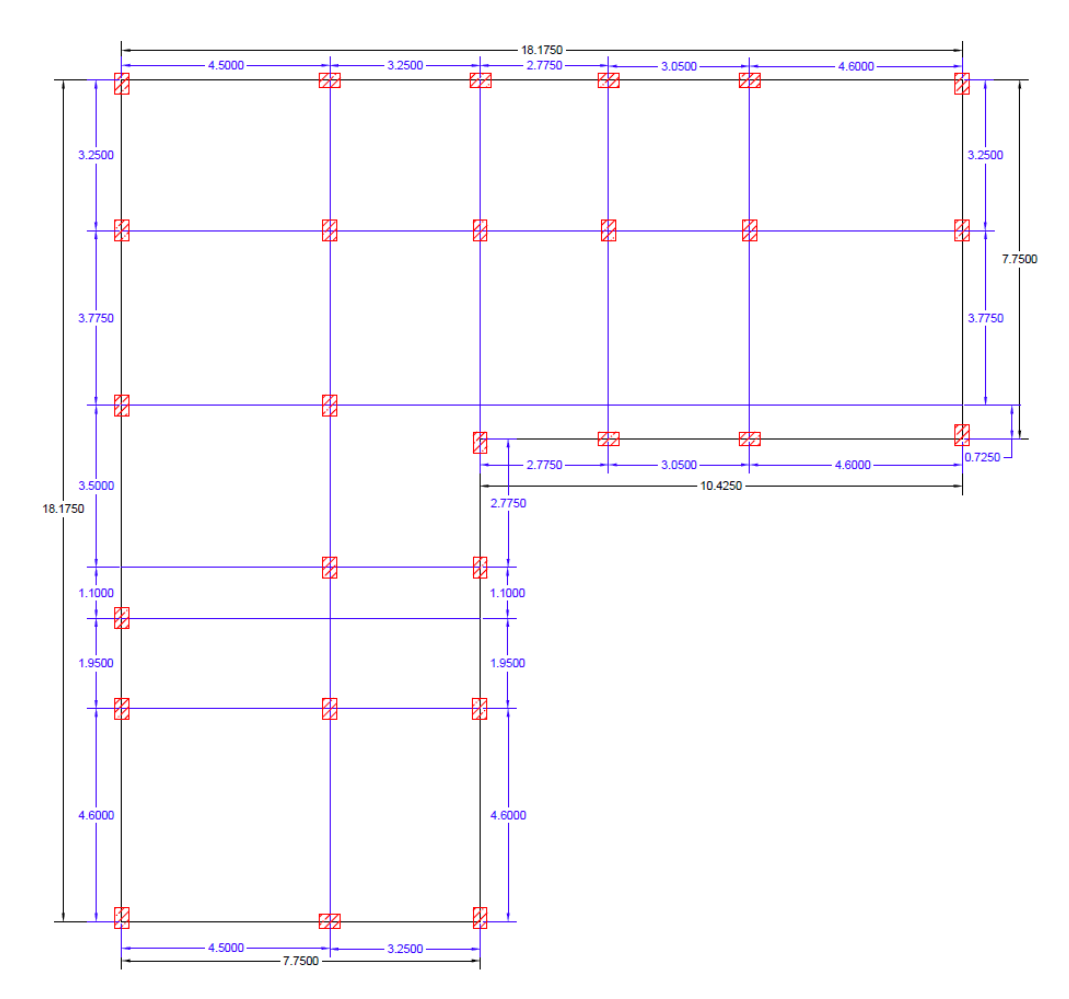

*Imagen 13 Plano acotado de la planta del edificio de estudio de SAP2000*

A continuación, se definirá la cuadricula de trabajo haciendo clic derecho sobre el espacio de trabajo y seleccionando "Edit Grill Data" se desplegará una pestaña de trabajo como la de la imagen 14. En esta pestaña se puede editar tanto la plantilla de trabajo como los elementos que aparecen en ella pudiendo añadir más vanos si fuese necesario. En este caso, se ha seleccionado todas las separaciones, marcando la opción "Spacing" que nos permite meter las separaciones entre cada barra en vez de meter las posiciones en el espacio de cada elemento. Así mismo, permite ajustar el tamaño de los globos que indican el nombre de cada fila de la cuadricula.

![](_page_25_Picture_0.jpeg)

#### CAPÍTULO III 3. MODELADO Y ANALISIS DE LA ESTRUCTURA DE UN EDIFICIO

|                         |              |           |                                |                   |                   |                     | <b>Grid Lines</b>                   |
|-------------------------|--------------|-----------|--------------------------------|-------------------|-------------------|---------------------|-------------------------------------|
| <b>System Name</b>      |              |           | <b>Estructura Edificio TFG</b> |                   |                   |                     | Quick Start                         |
| X Grid Data             |              |           |                                |                   |                   |                     |                                     |
| Grid ID                 | Spacing (m)  | Line Type | Visible                        | <b>Bubble Loc</b> | <b>Grid Color</b> |                     | $(0)$ $(0)$ $(0)$<br>$\circledcirc$ |
| А                       | 4.5          | Primary   | Yes                            | End               |                   | Add                 | $\odot$                             |
| B                       | 3.25         | Primary   | Yes                            | End               |                   |                     | ᠬ                                   |
| c                       | 2,775        | Primary   | Yes                            | End               |                   | Delete              | ⊕                                   |
| D                       | 3.05         | Primary   | Yes                            | End               |                   |                     | 양                                   |
| Ε                       | 4.6          | Primary   | Yes                            | End               |                   |                     |                                     |
| F                       | $\mathbf{0}$ | Primary   | Yes                            | End               |                   |                     | ⊙                                   |
|                         |              |           |                                |                   |                   |                     | <b>Display Grids as</b>             |
| Y Grid Data             |              |           |                                |                   |                   |                     | O Ordinates (a) Spacing             |
| Grid ID                 | Spacing (m)  | Line Type | Visible                        | <b>Bubble Loc</b> | <b>Grid Color</b> | $\land$             |                                     |
| $\mathbf{1}$            | 4.6          | Primary   | Yes                            | Start             |                   | Add                 |                                     |
| $\overline{\mathbf{2}}$ | 1.95         | Primary   | Yes                            | Start             |                   |                     | <b>Hide All Grid Lines</b>          |
| 3                       | 1.1          | Primary   | Yes                            | Start             |                   | <b>Delete</b>       | Glue to Grid Lines                  |
| 4                       | 2.775        | Primary   | Yes                            | Start             |                   |                     |                                     |
| 5                       | 0.725        | Primary   | Yes                            | Start             |                   |                     | 1.25<br><b>Bubble Size</b>          |
| 6                       | 3,775        | Primary   | Yes                            | Start             |                   | $\checkmark$        |                                     |
| ٠                       | 2.25         | n-        | $\mathbf{v}$                   | $n = 1$           |                   |                     |                                     |
| Z Grid Data             |              |           |                                |                   |                   |                     | <b>Reset to Default Color</b>       |
| Grid ID                 | Spacing (m)  |           | Line Type                      | Visible           | <b>Bubble Loc</b> | $\hat{\phantom{a}}$ | Reorder Ordinates                   |
| Z <sub>1</sub>          | 3.2          |           | Primary                        | Yes               | End               | Add                 |                                     |
| Z <sub>2</sub>          | 3.2          |           | Primary                        | Yes               | End               |                     | Locate System Origin                |
| Z <sub>3</sub>          | 3.2          |           | Primary                        | Yes               | End               | Delete              |                                     |
| Z <sub>4</sub>          | 3.2          |           | Primary                        | Yes               | End               |                     |                                     |
| Z5                      | 3.2          |           | Primary                        | Yes               | End               |                     | <b>OK</b><br>Cancel                 |
| Z <sub>6</sub>          | 3.2          |           | Primary                        | Yes               | End               | $\checkmark$        |                                     |

*Imagen 14 Configuración de los datos de la plantilla de trabajo de SAP2000*

El siguiente paso por seguir es la creación del hormigón con el que se va a trabajar en el edificio. Para ello, se selecciona en el desplegable "Define" y en la primera casilla se marca "Materials…". Esto abrirá una pestaña en la que pulsando sobre la opción de "Add Material Property" aparecerá la pestaña la de la imagen 15. En esta pestaña se puede elegir el hormigón que se usará, en este caso HA 45 debido a que SAP2000 tiene incorporado en su biblioteca de hormigón la normativa española EHE.

![](_page_25_Picture_70.jpeg)

*Imagen 15 Creación del hormigon HA 45 en SAP2000*

![](_page_26_Picture_0.jpeg)

Al crear el hormigón y pulsando en la opción de "Modify/Shown Property…" se abre la pestaña de la imagen 16 en la que se pueden cambiar todas las propiedades del hormigón.

![](_page_26_Picture_89.jpeg)

Una vez seleccionado el tipo de material que necesitamos, el siguiente paso consiste en definir las secciones de los pilares y vigas, las cuales son de sección cuadrada de lado 0.55 m y 0.4 m respectivamente. Para realizarlo, se irá a la pestaña "Define", donde aparecerán diferentes apartados, se selecciona "Section Properties" y a continuación "Area Section". Se abrirá la pestaña de la imagen 17 en la que se elige tanto el tipo de material, en nuestro caso "Concrete", como su forma, en nuestro caso la Imagen del rectángulo.

![](_page_26_Picture_90.jpeg)

*Imagen 17 Selección de tipo de sección de SAP2000*

![](_page_27_Picture_0.jpeg)

#### CAPÍTULO III 3. MODELADO Y ANALISIS DE LA ESTRUCTURA DE UN EDIFICIO

Al realizar los pasos anteriores, se modela la sección definiendo el material que lo forma y sus dimensiones, como se ve en la zona de la izquierda de la imagen 18. Se puede modificar más características de la sección en el apartado "Concrete Reinforcement…" eligiendo el tipo de uso según sea columna o viga, el espesor de recubrimiento, el tipo de material del acero y el número de barras tanto en dirección Y como en X.

![](_page_27_Picture_101.jpeg)

*Imagen 18 Modelado de las secciones de los pilares y las vigas de SAP2000*

Una vez definido las secciones que vamos a usar, para insertarlas en la cuadricula de trabajo hay que ir a la zona de la izquierda de la pantalla donde se encuentra la herramienta "Quick Draw Frame/Cable". El uso de esta herramienta facilitará la inserción de las vigas y pilares coincidiendo con las líneas de la cuadricula creadas anteriormente. Cuando se ejecuta esta herramienta, aparece la pestaña de la imagen 19 en la que se puede definir tanto la sección a añadir como el tipo de línea que será (curva, recta, cable o tendón), la continuidad de las uniones de cada barra y su posición y rotación al iniciar la barra.

| Properties of Object   |                       |  |  |  |  |
|------------------------|-----------------------|--|--|--|--|
| Line Object Type       | <b>Straight Frame</b> |  |  |  |  |
| Section                | $vig 0.5*0.5$         |  |  |  |  |
| <b>Moment Releases</b> | Continuous            |  |  |  |  |
| ocal Axis Rotation     | U                     |  |  |  |  |
| XY Plane Offset Normal |                       |  |  |  |  |

*Imagen 19 Opciones inserción barras de SAP2000*

![](_page_28_Picture_0.jpeg)

Una vez añadidos todos los pilares y vigas necesarias para el edificio, la estructura que se aprecia es la que se puede ver en la imagen 20.

![](_page_28_Picture_3.jpeg)

*Imagen 20 Estructura de pilares y vigas de SAP2000*

El siguiente paso por realizar será la creación del forjado unidireccional. Para ello hay que ir al desplegable "Define" y en la opción de "Section Properties" se elegirá "Area Sections...". Aparecerá una pestaña como la de la imagen 21 en la que se selecciona el tipo de sección a crear como Shell, Plane o Asolid (solido asimétrico).

![](_page_29_Picture_0.jpeg)

#### CAPÍTULO III 3. MODELADO Y ANALISIS DE LA ESTRUCTURA DE UN EDIFICIO

![](_page_29_Picture_85.jpeg)

*Imagen 21 Pestaña de creacción de elementos de area de SAP2000*

Se elegirá la opción de "Shell" y al seleccionar "Add New Section..." aparecerá una pestaña en la que se editará todo tipo de características de la sección, como se ve en la imagen 22. En el apartado "Type" se selecciona la opción de "Membrane" debido a que esto permitirá que los esfuerzos de la sección se transmitan a las vigas o pilares que estén conectados a la sección. Otra de las características a remarcar es que el espesor del forjado será casi despreciable a efectos del cálculo, debido a que se añadirá más adelante el peso propio del forjado según la normativa. De la misma manera crearemos una sección que simulará el revestimiento exterior del edificio necesario para introducir las cargas del viento. Para ello crearemos una sección de la misma manera con un espesor despreciable.

![](_page_29_Picture_86.jpeg)

*Imagen 22 Pestaña para definir caracteristicas del forjado de SAP2000*

![](_page_30_Picture_0.jpeg)

Una vez creado el elemento de área, se introducirá en el modelo usando la herramienta "Draw Rectangular Area". Esta herramienta permite introducir cualquier elemento de área creado eligiéndolo en la pestaña que aparece (imagen 23).

![](_page_30_Picture_136.jpeg)

*Imagen 23 Pestaña para eleguir elementos de area creados de SAP2000*

Para introducir los elementos de área una vez seleccionada la elección solo hay que pinchar en los puntos que queremos que forme el área. Este proceso hay que repetirlo, como en el caso de las vigas y pilares, para cada planta que se quiera modelar.

Una vez introducidas todos los elementos área a la estructura quedará un modelo como el de la imagen 24 al que solo habrá que añadir las restricciones en de unión de los pilares al suelo y las cargas que actúan sobre el edificio.

![](_page_30_Picture_7.jpeg)

*Imagen 24 Estructura del edificio con el forjado incluido de SAP2000*

Para añadir las restricciones entre los pilares y el suelo, hay que seleccionar uno a uno todos los puntos en los que se va a añadir una restricción. A continuación, en el desplegable "Assign" se selecciona la opción de "Joint" y

![](_page_31_Picture_0.jpeg)

marcamos "Restraints...". Esto permitirá seleccionar los grados de libertad a restringir. Se restringirán los movimientos y giros en todos los nudos como aparece en la pestaña de la imagen 25.

![](_page_31_Picture_116.jpeg)

*SAP2000*

La última parte del modelado del edificio es la incorporación de todas las cargas que actúen sobre el edificio, para ello lo primero que vamos a realizar es la creación de los patrones de carga indicando la naturaleza de estas.

Para ello vamos al desplegable "Define" y haciendo clic sobre "Load Patterns…" aparecerá la pestaña de la imagen 26. En esta pestaña se puede crear, cambiar de nombre y de tipo de naturaleza la carga. Se dejará la carga predeterminada de "Dead", la carga "Live" se cambiará por "sobrecarga\_uso" y se añadirá "Carga\_Viento" para que sea más acorde a lo visto durante asignaturas de la carrera.

| <b>Load Patterns</b>     |              |                                  |                                     | Click To:                                   |
|--------------------------|--------------|----------------------------------|-------------------------------------|---------------------------------------------|
| <b>Load Pattern Name</b> | <b>Type</b>  | Self Weight<br><b>Multiplier</b> | Auto Lateral<br><b>Load Pattern</b> | Add New Load Pattern                        |
| DEAD                     | Dead         | $\vee$ 1                         |                                     | Add Copy of Load Pattern                    |
| DEAD<br>sobrecarga_uso   | Dead<br>Live | 0                                |                                     | <b>Modify Load Pattern</b>                  |
|                          |              |                                  |                                     | $\bullet$<br>Modify Lateral Load Pattern    |
|                          |              |                                  |                                     | Delete Load Pattern<br>$\ddot{\phantom{0}}$ |
|                          |              |                                  |                                     | Show Load Pattern Notes                     |

*Imagen 26 Pestaña Load Pattern de SAP2000*

Las cargas por añadir están debidas a los pesos del forjado, los cerramientos tanto exteriores como interiores, los tipos de acabados del suelo en función del tipo de zona de uso y las cargas del viento. Estos elementos se han sacado del trabajo realizado en la asignatura de Estructuras de Hormigón y los pesos de estos se han obtenido de la normativa DBSE-AE.

![](_page_32_Picture_0.jpeg)

Se ha utilizado una carga de 7.5 kN/m a lo largo de todo el perímetro del edificio, excepto en el tejado, que simulará el revestimiento de paneles composite usado como pavimento de todas las plantas a excepción del tejado y de la zona de los baños se ha añadido una carga de 0.5886 kN/m<sup>2</sup> que representará el Suelo elevado LINDNER NORTEC ST -36 y sobre el suelo elevado irá una moqueta que representa una carga de 0.5 kN/m2. En la zona de los baños se ha usado para el pavimento una carga de 0.96 kN/m<sup>2</sup> que sustituirá al suelo flotante usado y sobre el suelo flotante se sustituirá las baldosas cerámicas por una carga de 0.39 kN/m2.

Para añadir la carga del viento, recurrimos a la normativa DB SE-AE. En esta normativa buscaremos el Coeficiente Eólico de Presiones, Cp. En nuestra estructura solo vamos a necesitar dos Cp debido a la forma que tiene. Para calcular este valor lo único que tenemos que medir es la esbeltez del edificio tanto en la dirección del eje X como en el eje Y e ir a la tabla 3.5 de la normativa DB SE-AE. Estos valores nos quedarán tanto en la zona más larga de la dirección X e Y como en la zona más corta de 0.8.

Para añadir las cargas a la estructura hay que ir al desplegable "Assign" donde se elegirá entre diferentes opciones que aparecen. En la estructura vamos a insertar dos tipos de cargas, un tipo de carga será de tipo lineal para incorporar el peso de todos los cerramientos exteriores del edificio, para esto se usará la herramienta "Frame Loads". La otra carga será de tipo área que representará tanto el peso de los forjados y los tipos de suelo que tenga el edificio como las cargas del viento que soporta la estructura, en este caso se usará la herramienta "Uniform (Shell)…" del desplegable "Area Loads".

Al añadir las cargas a la estructura hay que seleccionar la herramienta a usar en función del tipo de cargas. Para ir acordes a lo mostrado en la imagen 27, se selecciona "Area Loads".

![](_page_32_Figure_6.jpeg)

*Imagen 27 Pestaña de la herramienta para asignar cargas de area de SAP2000*

![](_page_33_Picture_0.jpeg)

En esta pestaña hay que introducir las características de la carga. Las características son tanto el tipo de carga, el sistema de coordenadas y la dirección de actuación de la carga, en este caso se usará la opción de "Gravity".

Una vez configurada la naturaleza y dirección de la carga hay que añadir el valor que tomará usando los valores definidos anteriormente. Por lo tanto, lo siguiente será seleccionar en el modelo los elementos que van a soportar la carga creada.

En esta pestaña se puede elegir si se añade a las cargas existentes marcando la opción "Add to Existing Loads" o si reemplazar todas las cargas que se encuentren marcando la opción "Replace Existing Loads". Para eliminar todas las cargas que se encuentren en los elementos seleccionados se usará la opción de "Delete Existing Loads".

Para añadir las cargas de viento seleccionamos en el desplegable "Assign" y "Area Loads" la opción de "Wind Pressure Coefficients (Shell)…". Se abrirá la pestaña de la imagen 28 en la que la configuraremos de la siguiente manera: pondremos como patrón de cargas "Carga\_Viento", como opción de tipo de presión "Other" para distribuir la carga uniformemente en función de la altura y el valor de la carga previamente definida.

![](_page_33_Picture_134.jpeg)

*Imagen 28 Configuración carga de viento de SAP2000*

Haciendo clic sobre el botón "Apply" se puede realizar todas las inserciones de cargas sin salir de la pestaña en la que estamos. Cuando se realice la última operación, se tendrá que hacer clic sobre el botón "OK" para que se cargue todo lo realizado.

![](_page_34_Picture_0.jpeg)

Una vez introducidos todos los datos del modelo y esté la estructura definida, seleccionando el botón "Run Analysis" de la imagen 28 se ejecutará un análisis completo de la estructura.

![](_page_34_Picture_3.jpeg)

*Imagen 29 Herramienta Run Analysis de SAP2000*

Una vez ejecutada la herramienta, se abrirá una pestaña que permitirá configurar como se va a realizar el análisis.

![](_page_34_Picture_119.jpeg)

*Imagen 30 Pestaña para ejecución de analisis de SAP2000*

En esta pestaña se selecciona sobre qué grupo de casos se va a realizar el análisis. En este caso no se realizará el estudio del análisis modal de la estructura debido a que no es objeto de estudio.

Una vez ejecutado el análisis de la estructura, se pueden observar los momentos, esfuerzos, desplazamientos y giros que sufren los elementos. Para ello hay que ejecutar las herramientas que se han habilitado después de realizar el análisis.

Para ver la deformada de la estructura que ha calculado SAP2000, una vez ejecutado el análisis, se hace clic sobre la herramienta "Show Deformed Shape…", se selecciona la vista en 3d y se observará que la estructura está deformada, como en la imagen 30. Al posicionar el ratón sobre cualquier punto de la estructura aparecerá una serie de valores que representan los desplazamientos y giros de ese punto.

![](_page_35_Picture_0.jpeg)

#### CAPÍTULO III 3. MODELADO Y ANALISIS DE LA ESTRUCTURA DE UN EDIFICIO

![](_page_35_Picture_2.jpeg)

*Imagen 31 Deformada del edificio de SAP2000* 

Para poder ver las fuerzas y momentos que actúan sobre la estructura, se hará clic sobre el desplegable "Show Forces/Stresses" y entre las opciones que se pueden seleccionar, elegiremos la opción de "Frames/Cables/Tendons…", esta opción abrirá la pestaña de la imagen 31 en la cual se puede elegir los casos de cargas o las combinaciones creadas, si se quiere mostrar diagramas de fuerzas y momentos o los de tensiones y si ver los diagramas con valores o que aparezcan llenos.

![](_page_35_Picture_79.jpeg)

*Imagen 32 Pestaña de selección de tipos de diagrmas de SAP2000*

![](_page_36_Picture_0.jpeg)

Para ver los diagramas en detalles de la estructura basta con seleccionar cualquier barra de la estructura y aparecerá una pestaña, como la de la imagen 32. Los primeros diagramas que aparecerán será la opción seleccionada en la pestaña anterior. En la misma pestaña se pueden seleccionar distintos casos de carga y seleccionar otro tipo de fuerzas o de momentos.

![](_page_36_Figure_3.jpeg)

*Imagen 33 Pestaña de diagramas de fuerzas y momentos de SAP2000*

### 3.2. Resultados obtenidos con SAP2000

A continuación vamos a mostrar los resultados obtenidos tanto para tres puntos como para tres barras de la estructura. Estos puntos y barras se han elegido aquellos que presentaban los valores más críticos para la estructura.

En el caso de los puntos críticos estos puntos se encuentran en las últimas plantas de la estructura como se ve en la imagen 34 y 35.

![](_page_36_Figure_8.jpeg)

*Imagen 34 Punto crítico de la P7 en* 

![](_page_36_Figure_10.jpeg)

*SAP2000 Imagen 35 Puntos críticos de la P6 en SAP2000*

![](_page_37_Picture_0.jpeg)

En este caso, los resultados obtenidos corresponden a los desplazamientos de dichos puntos que están representados en la tabla 1.

![](_page_37_Picture_204.jpeg)

![](_page_37_Picture_205.jpeg)

En el caso de las barras críticas se encuentran en la pared de la estructura como se ve en la imagen 36.

![](_page_37_Figure_6.jpeg)

*Imagen 36 Barras críticas en SAP2000*

Los resultados obtenidos para estas barras representan los esfuerzos que aparecen sobre ellas y son los que aparecen en la tabla 2. Estos valores representan dos vigas y una columna, la barra1.

![](_page_37_Picture_206.jpeg)

![](_page_37_Picture_207.jpeg)

Otro de los resultados obtenidos es el peso de la estructura. En este caso el peso propio equivale únicamente a las vigas y columnas de la estructura. Esto es debido a que el espesor de los forjados es despreciable y su peso lo hemos

![](_page_38_Picture_0.jpeg)

introducido como una fuerza sobre nuestra estructura. Este peso es el que aparece en la tabla 3.

*Tabla 3 Peso de la estructura en SAP2000*

![](_page_38_Picture_117.jpeg)

# 3.3. Iniciación de un nuevo modelo con ETABs

A la hora de inicializar un nuevo modelo en ETABs la manera de inicializarlo es muy parecida a la de SAP2000 debido a que ambos programas son de la misma casa y comparten más de una característica.

Lo primero que aparecerá a la hora de crear un nuevo modelo es la elección del tipo de normativas y códigos que se van a utilizar. Para ello, se dan tres opciones para inicializar los parámetros, las de la imagen 37. En el sistema de ajustes elegidos, se ha definido como sistema de unidades a usar el Sistema Internacional (SI), y en el resto de los parámetros se ha usado las normativas europeas que están incluidas en la versión de este programa, la 18.1.1. No se ha usado las normativas españolas porque no están incluidas en esta versión. Estas normativas son las que aparecen en la imagen 37.

![](_page_38_Picture_118.jpeg)

*Imagen 37 Introducción normativas de uso ETABs*

![](_page_39_Picture_0.jpeg)

Una vez configurado el sistema de ajustes, la siguiente pestaña que aparece permite definir la cuadricula de trabajo, las opciones de modelos de plantillas que aparece van enfocadas hacia crear modelos de plantillas por plantas en las que te vienen definidos distintos tipos de modelos constructivos como se observa en la imagen 38.

![](_page_39_Picture_92.jpeg)

*Imagen 38 Creación de cuadrícula de trabajo de ETABs*

La forma de la plantilla de trabajo es "Grid Only" debido a que permite una mayor libertad de modelado. Se introduce el número de líneas que van a definir los vanos, el número de plantas del edificio y la altura de estas. La separación de los vanos del edificio va a ser irregular por lo que se va a configurar más adelante.

Una vez creada la plantilla base, se editará la plantilla para que se ajuste a las necesidades, para ello se hace clic derecho sobre la plantilla de trabajo en dos dimensiones. Se abrirá la pestaña de la imagen 39 donde se distinguen dos zonas, en estas zonas se editará tanto las plantas del edificio (primera zona) como la plantilla de cada planta (segunda zona).

![](_page_40_Picture_0.jpeg)

![](_page_40_Picture_59.jpeg)

*Imagen 39 Edición de plantilla de trabajo de ETABs*

La primera zona que se editará es la superior. Marcando la opción "Modify/Show Story Data…" se abre la pestaña de la imagen 40, en esta pestaña se modifica la altura de cada planta y se selecciona que plantas están vinculadas entre sí. Esta opción permite crear de forma más rápida las plantas que son iguales.

|   | Story                                 | Height<br>m | Elevation<br>m | Master<br>Story | Similar To     | Splice<br>Story | Splice Height<br>m | <b>Story Color</b> |
|---|---------------------------------------|-------------|----------------|-----------------|----------------|-----------------|--------------------|--------------------|
| Þ | <b>TEJADO</b>                         | 3,2         | 22,4           | No              | None           | No              | 0                  |                    |
|   | <b>P6</b>                             | 3,2         | 19.2           | No              | <b>P1</b>      | No              | 0                  |                    |
|   | P <sub>5</sub>                        | 3,2         | 16             | No              | <b>P1</b>      | No              | 0                  |                    |
|   | <b>P4</b>                             | 3,2         | 12,8           | No              | <b>P1</b>      | No              | 0                  |                    |
|   | P <sub>3</sub>                        | 3,2         | 9,6            | No              | P <sub>1</sub> | No              | 0                  |                    |
|   | P <sub>2</sub>                        | 3,2         | 6,4            | No              | <b>P1</b>      | No              | 0                  |                    |
|   | P <sub>1</sub>                        | 3,2         | 3,2            | Yes             | None           | No              | 0                  |                    |
|   | Base                                  |             | $\pmb{0}$      |                 |                |                 |                    |                    |
|   |                                       |             |                |                 |                |                 |                    |                    |
|   | Note: Right Click on Grid for Options |             |                |                 |                |                 |                    |                    |

*Imagen 40 Edición de plantas de la estructura de ETABs*

![](_page_41_Picture_0.jpeg)

La segunda zona de trabajo es la de la imagen 41 en la que se edita la plantilla de trabajo de cada planta a la que se accederá a través de la opción "Modify/Show Story System…" en la zona de "Grid Systems". Una vez marcada la casilla de "Display Grid Data as Spacing" vamos a meter los datos de amplitud de los vanos.

![](_page_41_Figure_3.jpeg)

*Imagen 41 Configuración de cuadricula de trabajo de ETABs*

El siguiente paso por realizar será el de creación de los materiales de trabajo, para ello se irá al desplegable "Define" y marcando la opción de "Material Properties…" se abrirá una pestaña como la de la imagen 42.

![](_page_41_Picture_166.jpeg)

*Imagen 42 Pestaña creación de material de ETABs*

![](_page_42_Picture_0.jpeg)

Para crear un material distinto a los que carga el programa, seleccionamos la opción "Add New Material…" de la imagen 42. Se abre una pestaña como la de la imagen 43 con la que obtener un material según distintas normativas. Al encontrarse el edificio en España, el hormigón sigue la Instrucción de Hormigón Estructural, en este caso elegiremos HA-45.

![](_page_42_Picture_63.jpeg)

*Imagen 43 Creación hormigón HA-45 de ETABs*

Las propiedades que carga el programa de su biblioteca son las de la imagen 44, estas propiedades se pueden cambiar y modificar en cualquier momento.

![](_page_42_Picture_64.jpeg)

*Imagen 44 Propiedades HA-45 en ETABs*

![](_page_43_Picture_0.jpeg)

Una vez creados los materiales de trabajo pasaremos a definir las secciones de vigas y pilares que lleva el edificio. Para ello iremos al desplegable "Define", "Section Properties" y seleccionamos la opción de "Frame Sections…" que abrirá una pestaña como la de la imagen 45 En la que podremos importar nuevas propiedades de secciones o crearlas.

![](_page_43_Picture_95.jpeg)

Para crearlas vamos a la opción "Add New Property" la cual abrirá la pestaña de la imagen 46, esta pestaña va a permitir seleccionar que tipo de sección queremos, en este caso hemos elegido la opción "Concrete Rectangular" entre todas las disponibles de la imagen 47, también te da unas opciones de los tipos de sección más usados para que sea más intuitivo el proceso de modelado.

![](_page_43_Picture_5.jpeg)

*Imagen 46 Definición de tipo de sección en ETABs*

![](_page_44_Picture_0.jpeg)

#### CAPÍTULO III 3. MODELADO Y ANALISIS DE LA ESTRUCTURA DE UN EDIFICIO

![](_page_44_Picture_2.jpeg)

*Imagen 47 Tipos de secciones de ETABs*

Una vez seleccionado el tipo de sección de hormigón, se abre la pestaña de la imagen 48 en la que vamos a configurar las dimensiones de la sección, el material del que estarán formadas y también el tipo de recubrimiento que tendrá. Para configurar el recubrimiento de cada viga o columna se selecciona la opción de "Modify/Show Rebar...", esta opción abrirá la pestaña de la imagen 49. Lo primero que hay que elegir es si es una columna o una viga debido a que el resto de las configuraciones cambiarán. Se modifica el valor de la casilla "Clear Cover for Confinement Bars" a 40 mm.

![](_page_44_Picture_93.jpeg)

*Imagen 48 Definición de medidas y materiales de la sección de ETABs*

![](_page_45_Picture_0.jpeg)

![](_page_45_Picture_2.jpeg)

*Imagen 49 Definición de uso de sección y de recubrimiento de ETABs*

Creadas todas las secciones de vigas y pilares necesarias, las introduciremos en la herramienta "Quick Draw Beams/Columns (Plan, Elev, 3D)" situada a la izquierda de la pantalla como se ve en la imagen 50. Esta herramienta permite introducir pilares y vigas de una forma rápida y sencilla. En la pestaña de la imagen 51, que aparecerá en la zona inferior izquierda, se selecciona el tipo de propiedad.

![](_page_45_Picture_5.jpeg)

*Imagen 50 Herramienta de inserción de vigas y pilares de ETABs*

| <b>Properties of Object</b> |             | - x |
|-----------------------------|-------------|-----|
| Type of Line                | Frame       |     |
| Property                    | Vig 400*400 |     |
| <b>Moment Releases</b>      | Continuous  |     |
| Plan Offset Normal, mm      | n           |     |
| Draw Object Using           | Grids       |     |

*Imagen 51 Ajustes de inserción de vigas y pilares de ETABs*

![](_page_46_Picture_0.jpeg)

A la hora de introducir las vigas de la estructura, seleccionamos la opción de "Similar Stories" (imagen 52). Esta opción copia todo lo que se añada de la planta en la que estamos a todas las plantas similares a esta. Esta vinculación permite realizar un modo de trabajo muy rápido y eficiente.

![](_page_46_Picture_3.jpeg)

Introducidas todas las vigas y pilares se define el tipo de unión que tendrá la estructura con el suelo. Para ello hay que seleccionar todos los nudos de la estructura a restringir e ir al desplegable "Assign" y seleccionar "Joint". Se elige la opción de "Restraints…" y se marcan todas las opciones de restricciones de translación y de rotación de la imagen 53.

![](_page_46_Picture_87.jpeg)

*Imagen 53 Pestaña de restricciones de nudos de ETABs*

Finalizados los pasos anteriores, faltaría añadir a la estructura (imagen 54) el forjado de cada planta.

![](_page_47_Picture_0.jpeg)

![](_page_47_Figure_2.jpeg)

*Imagen 54 Estructura de vigas y pilares de ETABs*

Para ello vamos a ir al desplegable "Define", "Section Properties" y se elige "Slab Sections…". Esto abrirá una pestaña como la de la imagen 55, en esta pestaña pulsaremos sobre la opción "Add New Property…" la cual abrirá la pestaña de la imagen 56.

![](_page_47_Picture_5.jpeg)

*Imagen 55 Pestaña elementos de area tipo Slab de ETABs*

![](_page_48_Picture_0.jpeg)

![](_page_48_Picture_95.jpeg)

*Imagen 56 Pestaña definición de elemento de área de ETABs*

En esta pestaña se definirá el material del que está formado el forjado, en este caso HA-45, el modo de transmisión de cargas del forjado a las vigas que será de tipo membrana. Se marcará la opción "Use Special One-Way Load Distribution" para que tenga una dirección de distribución de las cargas y pondremos un espesor muy pequeño porque su peso será despreciable debido a que añadiremos el peso del forjado como una carga muerta según la normativa española.

Además, vamos a crear la pared que recubrirá la estructura del edificio porque lo necesitamos a la hora de insertar la carga del viento. Para ello vamos a seleccionar en el desplegable "Define" y "Section Properties" la opción de "Wall Sections…". Esta opción nos abrirá una pestaña como la de la imagen 57 en la que vamos a configurarla igual que el forjado.

![](_page_48_Picture_96.jpeg)

*Imagen 57 Creación de pared en ETABs*

![](_page_49_Picture_0.jpeg)

#### CAPÍTULO III 3. MODELADO Y ANALISIS DE LA ESTRUCTURA DE UN EDIFICIO

A la hora de introducir los elementos de área se usará la herramienta "Draw Rectangular Floor/Wall (Plan, Elev)". Esta herramienta permite seleccionar los nudos forman la sección, siempre que sea rectangular. Igualmente, como a la hora de introducir las vigas y pilares, se habilita una pestaña (imagen 58) en la que se puede seleccionar tanto el tipo de elemento a incluir como las desviaciones que incluimos.

| <b>Properties of Object</b> | $\bullet$ X |                             |
|-----------------------------|-------------|-----------------------------|
| Property                    |             | forjado unidireccional 20+5 |
| Local Axis                  |             |                             |
| X Dimension (if no drag), 0 |             |                             |
| Y Dimension (if no drag), 0 |             |                             |

*Imagen 58 Elección de tipo de elemento a introduccir de ETABs*

Una vez realizado, ya tenemos definido la estructura por completo y tendrá el aspecto de la imagen 59. En esta imagen podemos observar la dirección de transmisión de las cargas, la cual podemos modificar girando el elemento.

![](_page_49_Figure_6.jpeg)

*Imagen 59 Estructura y planta con forjado de ETABs*

Ahora vamos a definir tanto los casos de carga que actuarán sobre la estructura como añadir las cargas que va a soportar. Para ello vamos al desplegable "Define" y haciendo clic sobre "Load Cases…" se abrirá la pestaña de la imagen 60 en la que aparecerán los casos de carga que vienen por defecto. De estos patrones de carga solo se usará el de cargas muertas y crearemos un nuevo caso de carga para meter la sobre carga de uso que soporta la estructura y un caso de cargas para la carga de viento, todo según la normativa española.

![](_page_50_Picture_0.jpeg)

![](_page_50_Picture_75.jpeg)

*Imagen 60 Pestaña de casos de carga ETABs*

A la hora de introducir las cargas usaremos tanto cargas lineales para la inserción de la tabiquería y los cerramientos exteriores como cargas en superficie para añadir las cargas muertas de los forjados y tipos de suelos, la sobrecarga de uso y la carga de viento. Todas estas cargas están definidas en la página 23 del presente trabajo.

Para introducir las cargas lineales, seleccionamos en el desplegable "Assign" y "Frame Loads" la opción de "Distributed…". Esta opción abre la pestaña de la imagen 61 en la que seleccionaremos el patrón de cargas que queremos cargar, la dirección de actuación y el valor de la carga que vamos a añadir.

![](_page_50_Picture_76.jpeg)

*Imagen 61 Inserción de carga distribuida lineal de ETABs*

![](_page_51_Picture_0.jpeg)

Al introducir las cargas lineales, seleccionamos en el desplegable "Assign" y "Shell Loads" la opción de "Uniform…". Esta opción abre la pestaña de la imagen 62 en la que seleccionaremos el patrón de cargas, la dirección de actuación y el valor de la carga a añadir.

![](_page_51_Picture_112.jpeg)

*Imagen 62 Insertar carga uniforme de area de ETABs*

Si queremos introducir las cargas de viento, tendremos que seleccionar la opción de "Wind Pressure Coefficient…". Esta opción abre la pestaña de la imagen 63 en la que seleccionaremos el patrón de cargas, el valor del coeficiente de presiones y marcamos la opción de "Leeward or Sides (constant)". Esta opción asigna la carga de viento de forma constante, no depende de la altura a la que se incorpore la carga.

![](_page_51_Picture_113.jpeg)

*Imagen 63 Insertar carga de viento de ETABs*

Una vez introducidas todas las cargas que afectan a nuestra estructura y antes de ejecutar el análisis del programa comprobaremos el modelo que hemos realizado. Para ello seleccionamos la opción de "Check Model" la cual se encuentra en el desplegable "Analyze". Esta opción abre una pestaña como la de la imagen 64 en la que podemos marcar sobre que opciones queremos comprobar la tolerancia que definamos y que problemas de unión queremos que solucione.

![](_page_52_Picture_0.jpeg)

![](_page_52_Picture_69.jpeg)

#### *ETABs*

Una vez comprobado el modelo vamos a ejecutar el análisis seleccionando la herramienta "Run Analysis" de la imagen 65. Cuando se acabe de ejecutar el análisis de la estructura se cargará la deformada de la estructura en la ventana en 3D.

![](_page_52_Figure_5.jpeg)

*Imagen 65 Herramienta Run Analysis de ETABs*

Para obtener los valores de translación y rotación de los nudos, hacemos clic derecho sobre cualquier nudo y se abre una pestaña con todos los datos.

![](_page_53_Picture_0.jpeg)

Las fuerzas y momentos de la estructura se obtienes seleccionando la herramienta "Display Frame/Pier/Spendrel/Link Forces… (F8)", imagen 66. Esta herramienta abrirá la pestaña de la imagen 67 en la que podemos elegir tanto el tipo que de carga que queremos que actúe como el tipo de esfuerzo o momento que queremos representar.

![](_page_53_Figure_3.jpeg)

![](_page_53_Figure_4.jpeg)

![](_page_53_Figure_5.jpeg)

*Imagen 67 Pestaña para seleccionar diagramas de ETABs*

Una vez seleccionada la configuración que queremos que se muestre seleccionamos la barra en la que deseamos ver la configuración deseada haciendo clic derecho. Se abrirá una pestaña como la de la imagen 68 en la que podremos ver todos sus valores ante distintas actuaciones de carga.

![](_page_54_Picture_0.jpeg)

![](_page_54_Figure_2.jpeg)

*Imagen 68 Pestaña de esfuerzos de ETABs*

# 3.4. Resultados obtenidos con ETABs

A continuación vamos a mostrar los resultados obtenidos en ETABs para los puntos y barras de la estructura que hemos seleccionado previamente en SAP2000.

Para el caso de los puntos, los resultados obtenidos corresponden a los desplazamientos de dichos puntos que están representados en la tabla 4.

|         |          |          | <b>ETABS</b> |                                           |             |             |
|---------|----------|----------|--------------|-------------------------------------------|-------------|-------------|
|         | U1(m)    | U2(m)    | U3(m)        | R1 (radianes) R2 (radianes) R3 (radianes) |             |             |
| Punto 1 | $-0.15$  | $-0.075$ | $-0.662$     | $-0.000027$                               | 0.000009    | $-0.000004$ |
| Punto 2 | $-0.123$ | $-0.094$ | $-0.919$     | 0.000094                                  | $-0.000067$ | $-0.000004$ |
| Punto 3 | $-0.095$ | $-0.194$ | $-0.582$     | 0.000044                                  | $-0.000021$ | $-0.000006$ |

*Tabla 4 Tabla de desplazamientos de los puntos en ETABs*

![](_page_55_Picture_0.jpeg)

Los resultados obtenidos para las barras representan los esfuerzos que aparecen sobre ellas y son los que aparecen en la tabla 5.

![](_page_55_Picture_179.jpeg)

*Tabla 5 Tabla de esfuerzos sobre barras en ETABs*

Otro de los resultados obtenidos es el peso de la estructura, tabla 6. En este caso el peso propio también equivale únicamente a las vigas y columnas de la estructura. Esto es debido a que el espesor de los forjados es despreciable y su peso lo hemos introducido como una fuerza sobre nuestra estructura.

*Tabla 6 Peso de la estructura en ETABs*

![](_page_55_Picture_180.jpeg)

# 3.5. Comparación del proceso y resultados obtenidos

Lo primero que se puede observar al comparar ambos programas es la similitud que tienen a nivel visual y funcional. Respecto a las funciones, ETABs tiene un modo de trabajo más cómodo debido a que facilita la modelación de la estructura por plantas. Dicha facilidad es debido a que ETABs es un programa especializado en el modelado de edificios y SAP2000 es un programa más genérico enfocado a cualquier estructura. Por esta razón el tiempo de modelado en ETABs es mucho menor.

Al observar los resultados obtenidos con los dos programas se observan grandes diferencias tanto en el peso de cada estructura como en las fuerzas obtenidas en cada barra. Estas diferencias tienen varios motivos los cuales pasaremos a explicar a continuación.

![](_page_56_Picture_0.jpeg)

Una de las diferencias es la referida al peso de la estructura. Esta diferencia se debe a la manera en que los dos programas calculan los pesos de cada planta. En el caso de SAP2000 el programa calcula el peso concentrado de cada planta con el forjado y las columnas que van desde la planta anterior hasta el forjado de dicha planta como se ve en la imagen 69.

![](_page_56_Figure_3.jpeg)

Por el contrario en **ETABs** el peso concentrado de cada planta se obtiene con el peso del forjado de dicha planta y con el peso de las columnas que van desde la mitad de la altura entre la planta inferior y superior como se ve en la imagen 70.

![](_page_56_Figure_5.jpeg)

*Imagen 70 Distribución de pesos concentrados ETABs*

![](_page_57_Picture_0.jpeg)

#### CAPÍTULO III 3. MODELADO Y ANALISIS DE LA ESTRUCTURA DE UN EDIFICIO

Otra de las diferencias observadas se encuentra a nivel de la apariencia estructural. Esta diferencia procede de la manera en que cada programa sitúa cada barra en las plantas. En el caso de SAP2000, las vigas las sitúa con el centro de la sección en el plano de la planta como se ve en la imagen 71 a diferencia de ETABs que sitúa el borde superior de la viga en el plano de la planta como se ve en la imagen 72.

![](_page_57_Figure_3.jpeg)

*Imagen 71 Extrusión de vigas en SAP2000*

![](_page_57_Figure_5.jpeg)

*Imagen 72 Extrusión de vigas en ETABs*

Esta diferencia también se observa a la hora de las intersecciones entre vigas y vigas con pilares. En el caso de SAP2000, las vigas entran tanto dentro de los pilares como de otras vigas como se ve en la imagen 73 y en el caso de ETABs las vigas no entran dentro de las columnas, las considera como uniones como se ve en la imagen 74, pero en las vigas sí que sucede lo mismo que en SAP2000.

![](_page_58_Picture_0.jpeg)

![](_page_58_Figure_2.jpeg)

Esta diferencia conlleva un mayor peso estructural en SAP2000 que en ETABs añadido al visto anteriormente.

La última diferencia que se observa a nivel de resultados es la diferencia en los esfuerzos y movimientos que sufre la estructura. Al usar ambos programas el mismo motor de cálculo por elementos finitos, las diferencias obtenidas proceden de la manera en que cada programa considera tanto los elementos como las cargas que hemos añadido. Las diferencias tanto en pesos como en las uniones entre elementos y sus posicionamientos hacen que las fuerzas y desplazamientos sean diferentes.

# CAPÍTULO IV 4. CONCLUSIONES

Con relación a los objetivos planteados al inicio de este trabajo de fin de grado y después de largo y bonito camino, hemos llegado a las siguientes conclusiones sobre ambos programas.

A pesar de que ambos programas usan el mismo motor de cálculo, presentan resultados distintos por la manera en que se tratan los datos introducidos en cada programa.

Ambos programas tienen las mismas funciones aunque ETABs presenta alguna función más específica con relación al modelado de edificios.

ETABs presenta desarrollo del modelado mucho más sencillo y dinámico. Estos aspectos me llevan a destacar este programa sobre SAP2000 en lo relacionado al modelado y el cálculo de edificios estructurales.

![](_page_62_Picture_0.jpeg)

# CAPÍTULO V 5. PRESUPUESTO

En este apartado se ha realizado una estimación del coste asociado al presente Trabajo de Fin de Grado. Se divide en costes directos, costes indirectos y costes totales

# 5.1. Costes directos

El coste directo es debido a la mano de obra, es decir, al trabajo realizado a la hora de modelar y analizar la estructura como se indica en la tabla 7.

*Tabla 7 Coste directos del proyecto*

![](_page_62_Picture_131.jpeg)

# 5.2. Costes indirectos

Los costes indirectos son aquellos que no están relacionados ni con la mano de obra ni con el material. En este caso se han considerado como costes indirectos las licencias de ambos programas como se indica en la tabla 8.

*Tabla 8 Costes indirectos del proyecto*

![](_page_62_Picture_132.jpeg)

Los costes indirectos tienen un coste total de 7077.61 €.

![](_page_63_Picture_0.jpeg)

# 5.3. Costes totales

El total de los costes estimados asociados a este Trabajo de Fin de Grado es de 8572.61 €.

![](_page_64_Picture_1.jpeg)

# CAPÍTULO VI

# 6. REFERENCIAS BIBLOGRÁFICAS

- [1] CSI SPAIN. (s.f). *SAP2000.* IGENMA. <https://www.csiespana.com/software/2/sap2000>
- [2] CSI SPAIN. (s.f). *ETAB*S. IGENMA <https://www.csiespana.com/software/5/etabs>
- [3] Materiales de construcción II (2007). Escuela de Ingeniería Técnica Civil. Universidad politécnica Cartagena. [https://ocw.bib.upct.es/pluginfile.php/6203/mod\\_resource/content/](https://ocw.bib.upct.es/pluginfile.php/6203/mod_resource/content/1/Hormigon_02._Tipos_y_propiedades.pdf) 1/Hormigon 02. Tipos y propiedades.pdf
- [4] Pinto. VM (2019). El Hormigón [Diapositiva de Power Point]. Docplayer [https://docplayer.es/71301482-El-hormigon-clase-construccion-y](https://docplayer.es/71301482-El-hormigon-clase-construccion-y-estructura-nautica-2015.html)[estructura-nautica-2015.html](https://docplayer.es/71301482-El-hormigon-clase-construccion-y-estructura-nautica-2015.html)
- [5] Nistal.AF, Retana. MJ y Ruiz. T (2012). El hormigón: Historia, antecedentes en obras y factores indicativos de su resistencia. *Tecnología y desarrollo. (X)*1-16 [https://revistas.uax.es/index.php/tec\\_des/article/download/577/53](https://revistas.uax.es/index.php/tec_des/article/download/577/533) [3](https://revistas.uax.es/index.php/tec_des/article/download/577/533)
- [6] CONSTRUMÁTICA, (s.f) *Hormigón (cálculo).* Arquitectura, Ingeniería y construcción. [https://www.construmatica.com/construpedia/Hormig%C3%B3n\\_\(c%](https://www.construmatica.com/construpedia/Hormig%C3%B3n_(c%C3%A1lculo)) [C3%A1lculo\)](https://www.construmatica.com/construpedia/Hormig%C3%B3n_(c%C3%A1lculo))
- [7] Alonso, J. "Construcción de hormigón". Universidad de Valladolid. Valladolid (2020/2021).
- [8] DECRETO 1247/2008, de 18 de julio, por el que se aprueba la instrucción de hormigón estructural (EHE-08). Recuperado de: [https://www.mitma.gob.es/organos-colegiados/mas-organos](https://www.mitma.gob.es/organos-colegiados/mas-organos-colegiados/comision-permanente-del-hormigon/cph/instrucciones/ehe-08-version-en-castellano)[colegiados/comision-permanente-del](https://www.mitma.gob.es/organos-colegiados/mas-organos-colegiados/comision-permanente-del-hormigon/cph/instrucciones/ehe-08-version-en-castellano)[hormigon/cph/instrucciones/ehe-08-version-en-castellano](https://www.mitma.gob.es/organos-colegiados/mas-organos-colegiados/comision-permanente-del-hormigon/cph/instrucciones/ehe-08-version-en-castellano)

![](_page_65_Picture_0.jpeg)

- [9] Real Decreto 314/2006, de 17 de marzo, por el que se aprueba el Código Técnico de la Edificación. Recuperado el 29 de abril el documento básico de SE-AE en: <https://www.codigotecnico.org/pdf/Documentos/SE/DBSE-AE.pdf>
- [10] AUTODESK (s.f). *REVIT.*  <https://www.autodesk.es/products/revit/overview>
- [11] AUTODESK (s.f). *AutoCAD.*  <https://www.autodesk.es/products/autocad/overview>
- [12] CYPE INGENIEROS (s.f). *Programas.* <http://cypecad.cype.es/>
- [13] Rojas. A. (23 de septiembre de 2013) Introducción SAP2000 [Diapositivas de Power Point]. Slideshare <https://es.slideshare.net/AlanRojas3/introduccion-sap2000>